## **Getting Started:** Workday Email Notifications

## Changing your Settings

- **1.** Click your **Profile** icon in the top-right corner of your **Home** page
- **2.** Select **My Account**
- **3.** Select **Change Preferences**

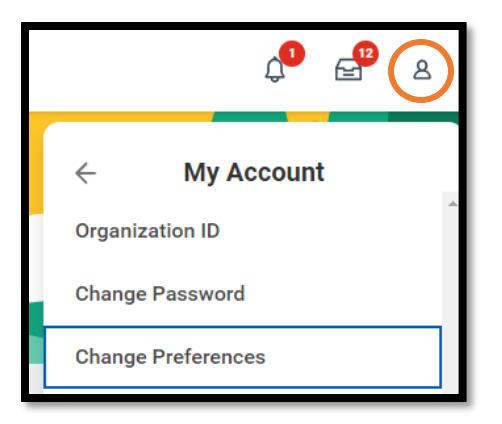

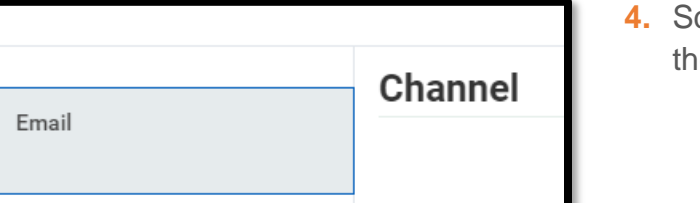

**4.** Scroll to the bottom of the page to the **Channel** section

Hover over the **WalkMe Smart Tips** for guidance on what each **Notification Type** means.

**5.** Review each **Notification Type** and adjust **Frequency**  as desired by clicking on the drop down menu and selecting the appropriate option

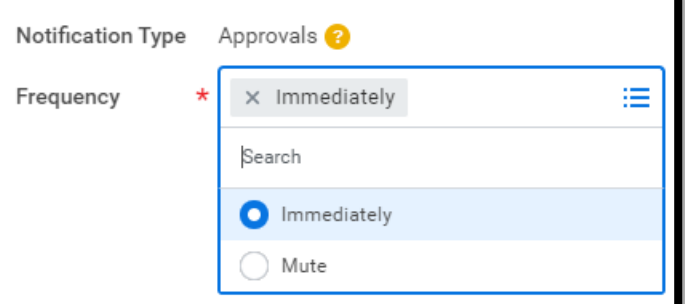

**6.** Once all are reviewed, click **OK** at the bottom.

**Have Questions?** Contact our Employee Contact Center at 570-271-6640 or via email at [employeecontactcenter@geisinger.edu.](mailto:employeecontactcenter@geisinger.edu)

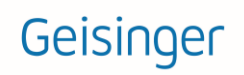

# **Getting Started:** Workday Email Notifications

## Frequently Asked Questions

How do I get a copy of the notifications that are in my bell  $\bigcap_{t=0}^{\infty}$  to go to my email?

Be sure to set the notification type of **Custom Business Process Notifications** to the frequency of **Immediately**.

#### **What email address do the emails come from?**

Workday email notifications come from [geisinger@myworkday.com.](mailto:geisinger@myworkday.com) **Do not reply to this email address.** If you have questions, please contact our Employee Contact Center at 570-271-6640 or via email at [employeecontactcenter@geisinger.edu](mailto:employeecontactcenter@geisinger.edu)

#### **What do the emails look like?**

There are several types of emails you could get. One of the most important ones to keep an eye out for are labeled **Workday Task - Action Required**. This means there is

a task in your Workday inbox  $\mathbf{F}$  that needs your attention.

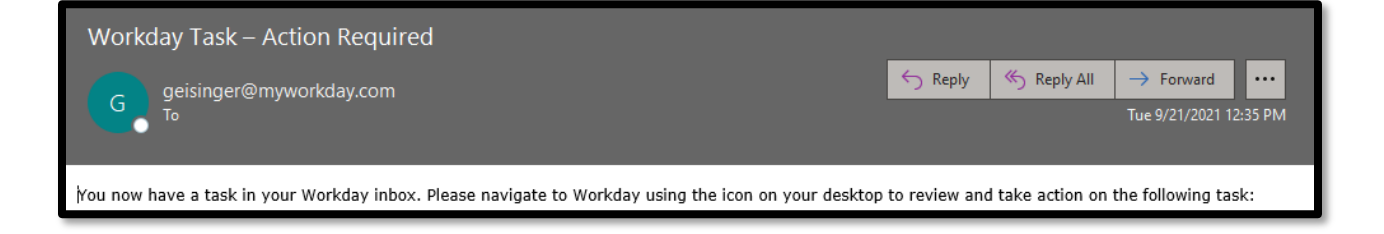

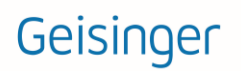